#### Blog du Prof T.I.M. Technologies Informatique & Multimédia

## **Memento Audacity**

**<http://blogs.lyceecfadumene.fr/informatique>**

### **1- Prise de sons au labo**

1- Allumer **la table de mixage** : le bouton est situé sur le panneau arrière.

2- Monter **les tranches 2 et 3** jusqu'à environ 10 pour utiliser les 2 micros.

3- Monter la sortie **STEREO MIX** jusqu'à environ 10 pour envoyer le son vers le **PC01**.

- 4- Allumer les **micros**.
- 5- Allumer le **PC01** et lancer **Audacity**.

6- Paramétrer la **carte son** dans Audacity.

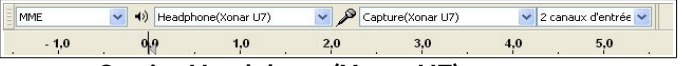

- **Sortie : Headphone (Xonar U7).**
- **Entrée : Capture (Xonar U7).**

7- Lancer l'enregistrement dans Audacity – **bouton rouge.**

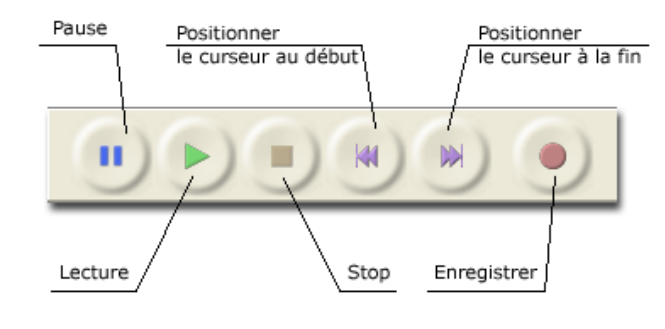

8- Commencer à parler dans les micros. **Attention :** Le son ne doit être ni trop faible, ni trop fort.

9- À la fin de l'émission, cliquer sur Stop – **bouton jaune.**

10- Exporter le son **Fichier>Exporter** choisir **mp3**. 11- Supprimer les pistes avant d'enregistrer un nouveau son.

### **2- Prise de son avec le TASCAM**

1- Allumer l'enregistreur

2- Choisir la source - **INPUT** :

- **UNI** : enregistrement micros unidirectionnels
- **OMNI** : enregistrement micros omnidirectionnels
- **XLR** : enregistrement via des micros XLR brancher sur l'enregistreur. Il est possible d'alimenter électriquement les micros via l'enregistreur.

3- Régler **le niveau d'entrée**

Le son ne doit être ni trop faible, ni trop fort.

- Appuyer une fois sur le bouton **RECORD** pour passer en pause à l'enregistrement.
- **Tester le niveau** d'entrée en parlant dans le micro.
- Augmenter ou diminuer le volume d'entrée pour obtenir un son satisfaisant grâce **à la molette** à droite de l'enregistreur et **le bouton MIC GAIN** à l'arrière

4- Lancer l'enregistrement en cliquant une deuxième fois sur **RECORD** pour lancer l'enregistrement.

5- Appuyer sur **STOP** pour arrêter l'enregistrement. L'enregistreur créé alors un fichier mp3 sur la carte SD. 6- Récupérer le son grâce au **lecteur de carte SD**.

#### **3- Prise de son sur le web**

1- Trouver un son ou une vidéo intéressante sur Internet (attention aux droits d'auteurs) et **mettre en pause**.

2- Lancer **Audacity** puis **lancer l'enregistrement** avec le bouton rouge.

3- **Lancer** la vidéo ou le son sur Internet

4- **À la fin** de la vidéo ou du son, **arrêter** l'enregistrement dans Audacity avec le bouton jaune.

5- **Exporter** le son **Fichier>Exporter** choisir mp3.

6- Supprimer les pistes avant d'enregistrer un nouveau son.

# **4- Montage dans Audacity**

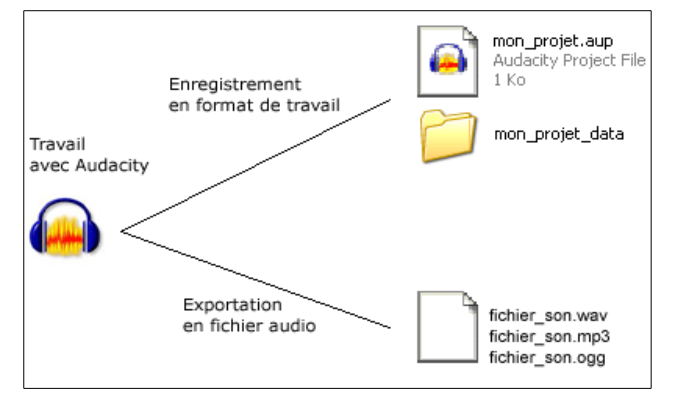

Dans Audacity on peut :

• **Enregistrer un projet** constitué de nombreux fichiers.

• **Exporter sous la forme d'un seul fichier.**

Le projet a l'avantage de pouvoir être ré ouvert et modifier dans Audacity.

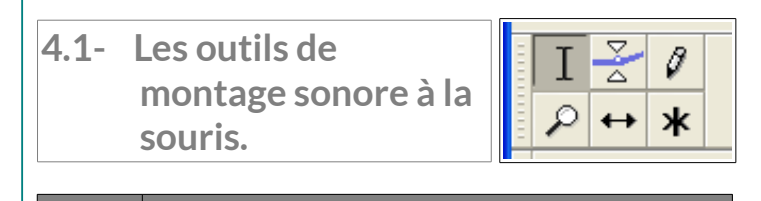

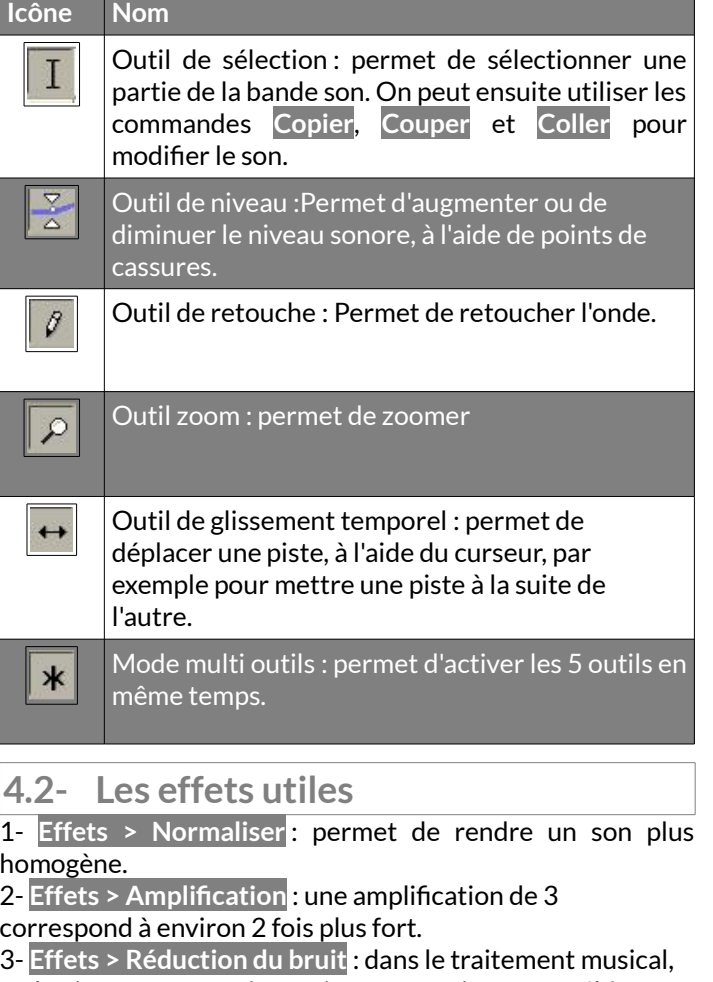

un bruit est un son qui parasite un enregistrement. Il faut isoler le bruit gênant puis en prendre le profil et ensuite sélectionner toute la piste et lancer la réduction du bruit.